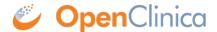

# 2.2.9 Locating Object Identifiers in a Study

Unique Object Identifiers (OIDs) are created for each of the following objects in any given study:

- Study
- Site
- Participant
- Event
- Form
- Item Group (bind::oc:itemgroup as defined in your forms)
- Item

You may need to reference these OIDs in the process of designing your study (such as when using cross-form data in a form definition or when using **Web Services**).

#### **Find Your OIDs:**

There are three options for locating OIDs in OpenClinica. You can use the Data Dictionary in Study Designer, use the OpenClinica interface to drill down through each object, or download the study metadata and locate the OIDs within the XML metadata.

### **Using the Data Dictionary in Study Designer:**

The Data Dictionary gives you form-specific information including form metadata, form properties, and item metadata (such as Item OID, Item Group Name, Item Group OID, Item Type, and Insight Table). The Data Dictionary is available via a link on each form card in Study Designer and can be downloaded as a CSV file to view outside of Study Designer.

1. Open the form in Study Designer and click the **Data Dictionary** link.

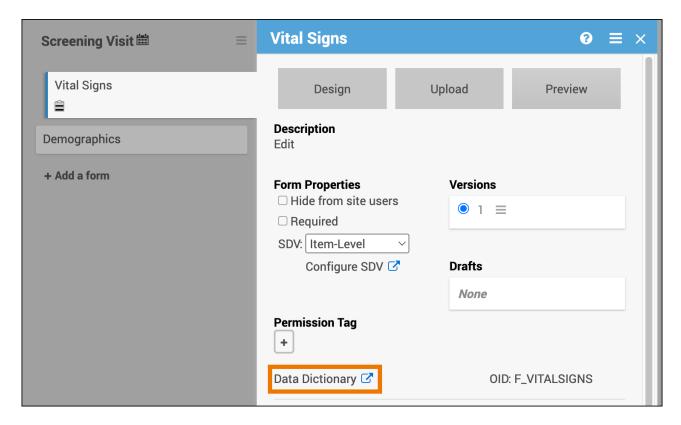

Review and/or copy the information you need from this window, or click the **Download** icon to download the CSV file.

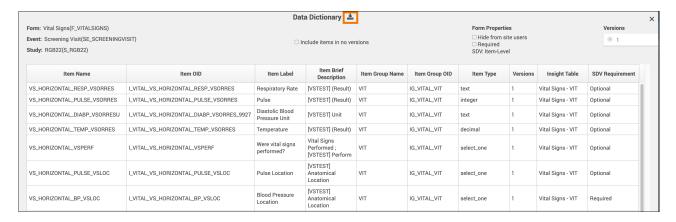

**Note:** Uploading the same version of a form multiple times can lead to some removed items not being present on any form version. These items with no versions are filtered out of the Data Dictionary by default but can be shown by selecting the **Include items in no versions** checkbox.

## Using the OpenClinica Interface:

- 1. Go to your study in either the Test or Production environment by using the **Go** menu (Study and Site OIDs will end in TEST or PROD depending on which environment you choose).

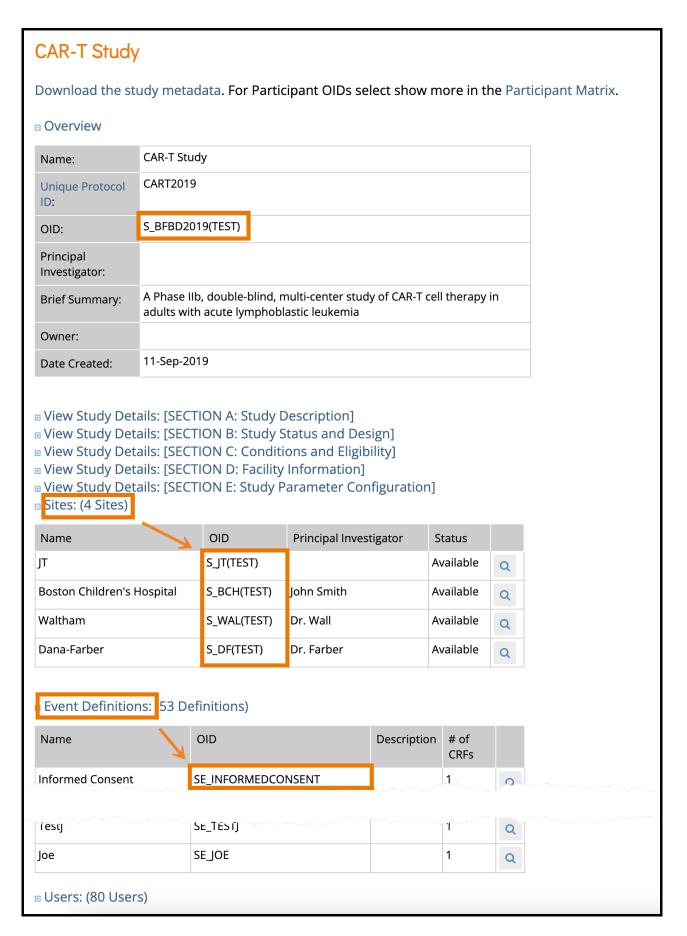

- The **Overview** section of the study details page displays the study's OID.
  - *S BFBD2019(TEST)* in the case shown.
- The **Sites** section of the study details page shows the Site OID(s).
  - In the example above:
    - *S JT(TEST)*

- *S BCH* for Boston Children's Hospital
- *S DF* for Dana-Farber
- *S WAL* for Waltham
- In the **Event Definitions** section, each event will have its corresponding OID.
  - $\circ$  SE\_INFORMEDCONSENT as highlighted above in this example.
- 3. To access the **CRF** OIDs, you will need to open the event definition. Click the View icon for the event you're interested in. This will open the event definition screen as shown below.

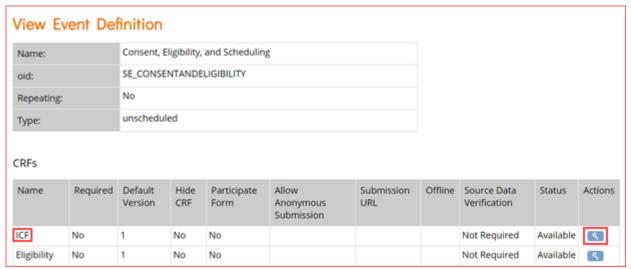

4. In the **CRFs** table, click the view icon for the CRF whose OIDs you want as highlighted in the image above for the first event.

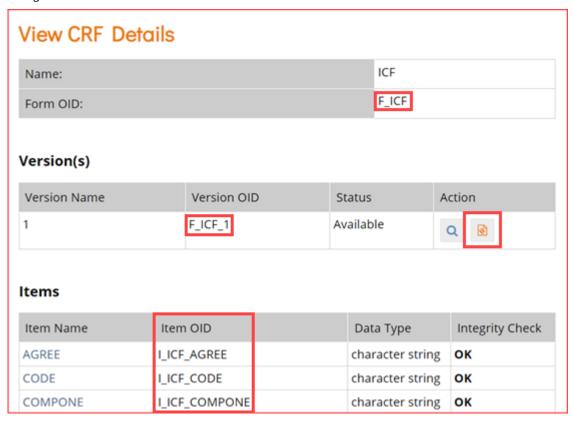

- In the **View CRF Details** table (above), record the OID for the Form.
  - $\circ\,$  Clicking the icon highlighted in the Actions column above will access the page for the CRF.
- 5. For the CRF version you want, click the metadata icon (Item name link).

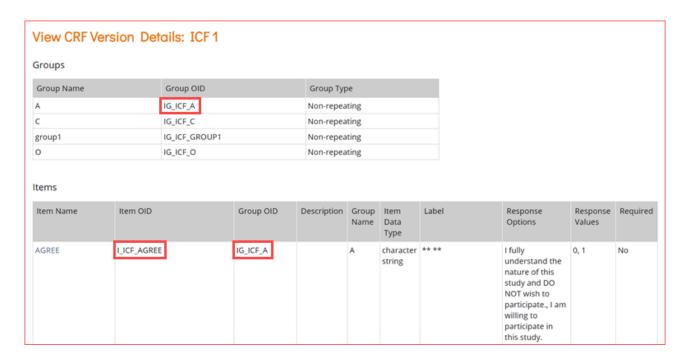

• In the **View CRF Version Details** page, record the OIDs for the Group(s) and Item(s) (in that order).

#### **Study XML File:**

You can locate OIDs directly in the Study XML metadata file.

- 1. On the **Study Details** screen, click the **Download the study metadata** link.
- 2. Open the Study metadata file in a browser or text editor.

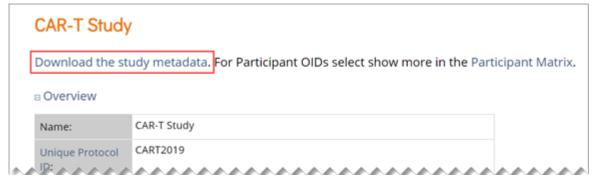

- 3. Scroll through the file to locate the OIDs.
- 4. Continue to scroll through the metadata or collapse sections as needed to locate the Item Group and Item OIDs.

Functional approval by Kate Lambert. Signed on 2024-09-09 4:50PM

Approved for publication by Paul Bowen. Signed on 2025-02-10 1:19PM

Not valid unless obtained from the OpenClinica document management system on the day of use.